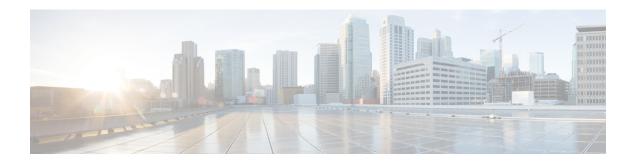

## **Monitor Mode**

- Introduction to Monitor Mode, on page 1
- Enable Monitor Mode (GUI), on page 1
- Enable Monitor Mode (CLI), on page 2

### **Introduction to Monitor Mode**

To optimize the monitoring and location calculation of RFID tags, you can enable tracking optimization on up to four channels within the 2.4-GHz band of an 802.11b/g/x access point radio. This feature allows you to scan only the channels on which tags are usually programmed to operate (such as channels 1, 6, and 11).

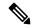

Note

You can move an AP to a particular mode (sensor mode to local mode or flex mode) using the site tag with the corresponding mode. If the AP is not tagged to any mode, it will fall back to the mode specified in the default site tag.

You must use clear in AP mode to return the AP back to client-serving mode, for example the local mode or FlexConnect mode depending on the remote site tag configuration.

# **Enable Monitor Mode (GUI)**

#### **Procedure**

- **Step 1** Choose Configuration > Wireless > Access Points.
- **Step 2** In the **Access Points** page, expand the **All Access Points** section and click the name of the AP to edit.
- Step 3 In the Edit AP page, click the General tab and from the AP Mode drop-down list, choose Monitor.
- Step 4 Click Update & Apply to Device.
- **Step 5** Choose the mode for the AP as **clear** to return the AP back to the client-serving mode depending on the remote site tag configuration.

# **Enable Monitor Mode (CLI)**

#### **Procedure**

|        | Command or Action                                                                                                    | Purpose                                                                                                    |
|--------|----------------------------------------------------------------------------------------------------|----------------------------------------------------------------------------------------------------|
| Step 1 | ap name ap-name mode monitor                                                                                                    | Enables monitor mode for the access point.                                                                                           |
|        | Example:                                                                                                    |                                                                                                    |
|        | Device# ap name 3602a mode monitor                                                                                                    |                                                                                                    |
| Step 2 | ap name ap-name monitor tracking-opt                                                                                                    | Configures the access point to scan only the Dynamic Channel Assignment (DCA) channels supported by its country of operation.        |
|        | Example:                                                                                                    |                                                                                                    |
|        | Device# ap name 3602a monitor tracking-opt                                                                                                    |                                                                                                    |
| Step 3 | ap name ap-name monitor-mode dot11b fast-channel [first-channel second-channel third-channel fourth-channel ]  Example:  Device# ap name 3602a monitor dot11b 1 2 3 4 | Chooses up to four specific 802.11b channels to be scanned by the access point.                                                      |
|        |                                                                                                    | In the United States, you can assign any value                                                                                       |
|        |                                                                                                    | from 1 to 11 (inclusive) to the channel variable. Other countries support additional channels. You must assign at least one channel. |
|        |                                                                                                    | Note Use the show ap dot11 24ghz channel command to see the available channels.                                                      |
| Step 4 | show ap dot11 {24ghz   5ghz} channel                                                                                                    | Shows configuration and statistics of 802.11a channel assignment.                                                                    |
|        | Example:                                                                                                    |                                                                                                    |
|        | Device# show ap dot11 5ghz channel                                                                                                    |                                                                                                    |